# **Instructions to apply for License/Certification on CT e-license**

### **Step one – register to create an eLicense user account**

• **Go to [www.elicense.ct.gov](http://www.elicense.ct.gov/) and click on "Register". If you already have a license or certifcation in the state**  of CT (example: EMR, PTN, RN, etc), do not re-register.

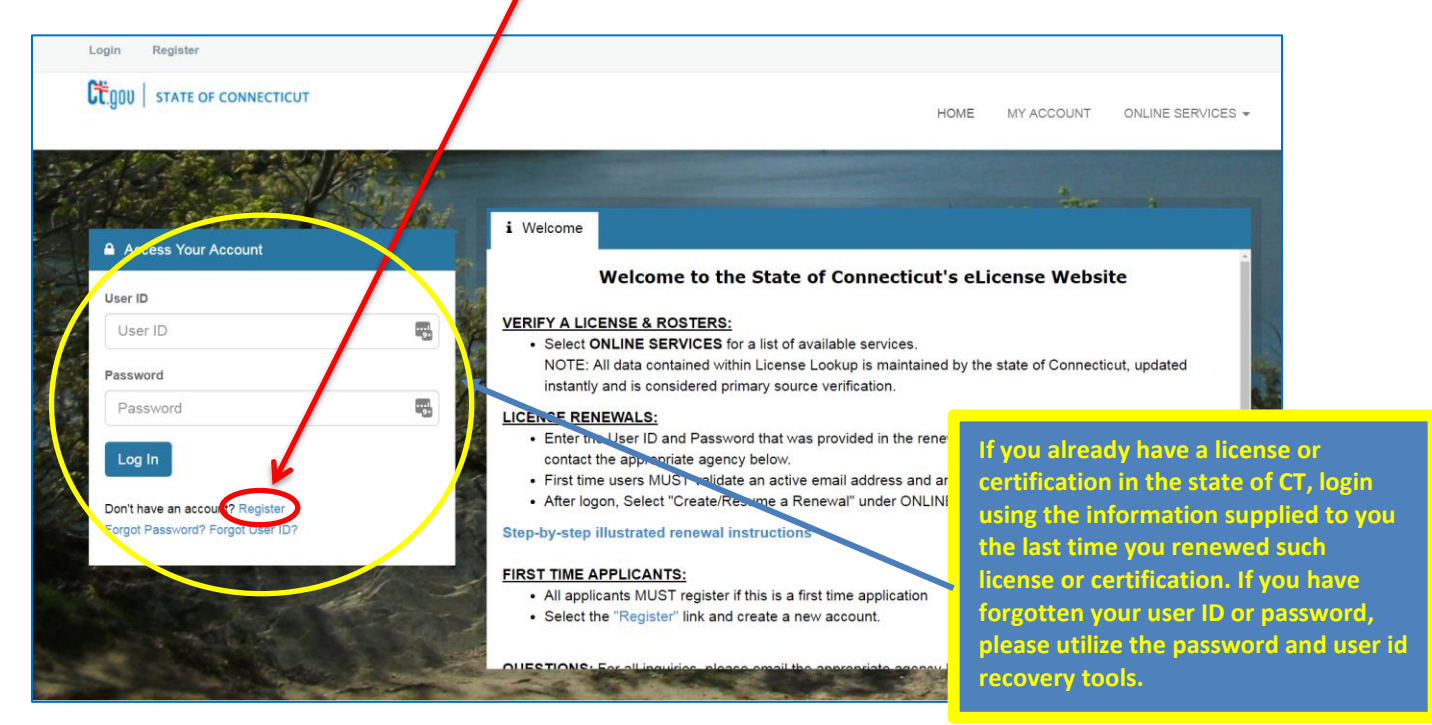

 On the next screen, select "**Individual**", and "**No"** if this is your first time using the E-License system, then click "**Next**".

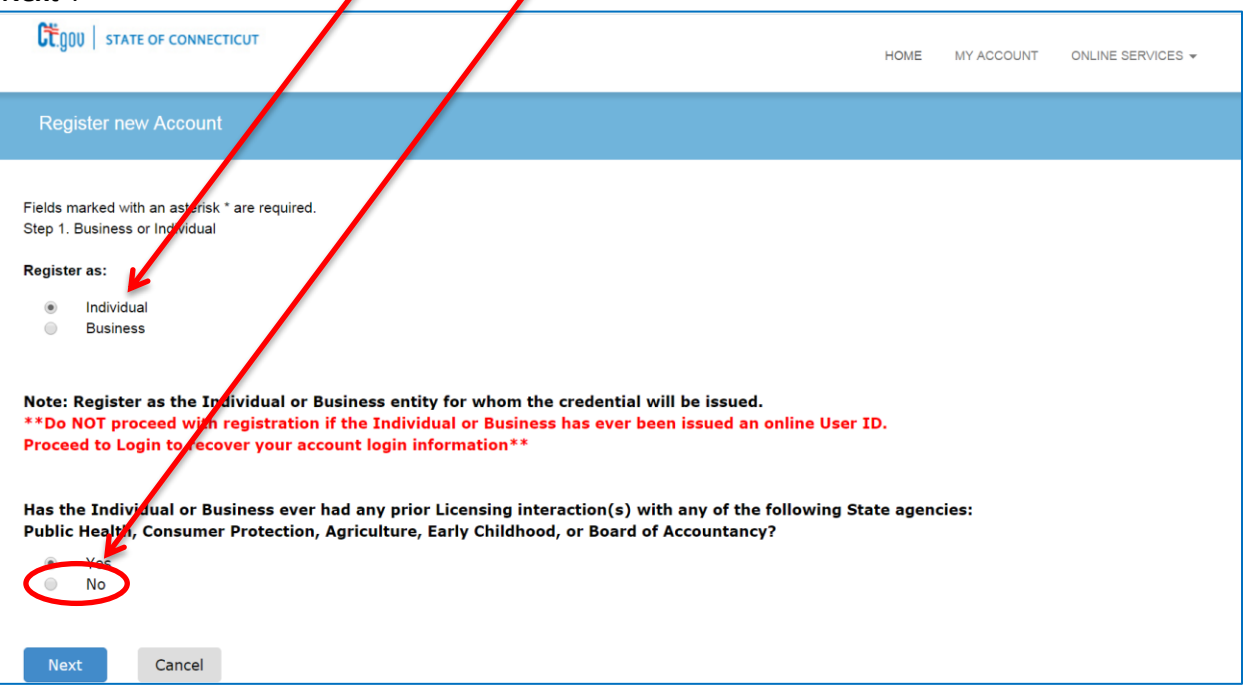

Complete all information in the form and click "**Create Account**".

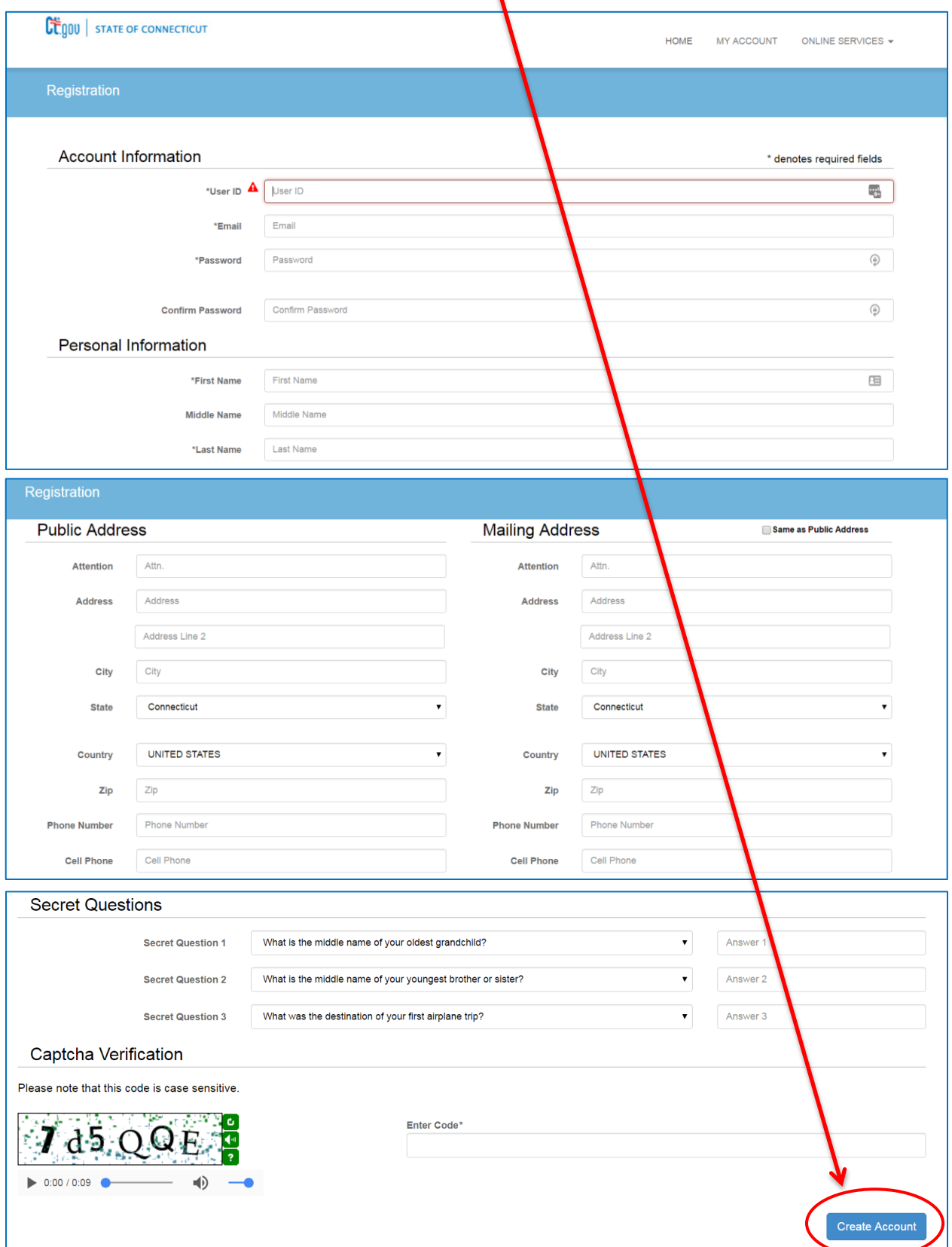

• Once complete you will see the screen below, which directs you check for a verification email

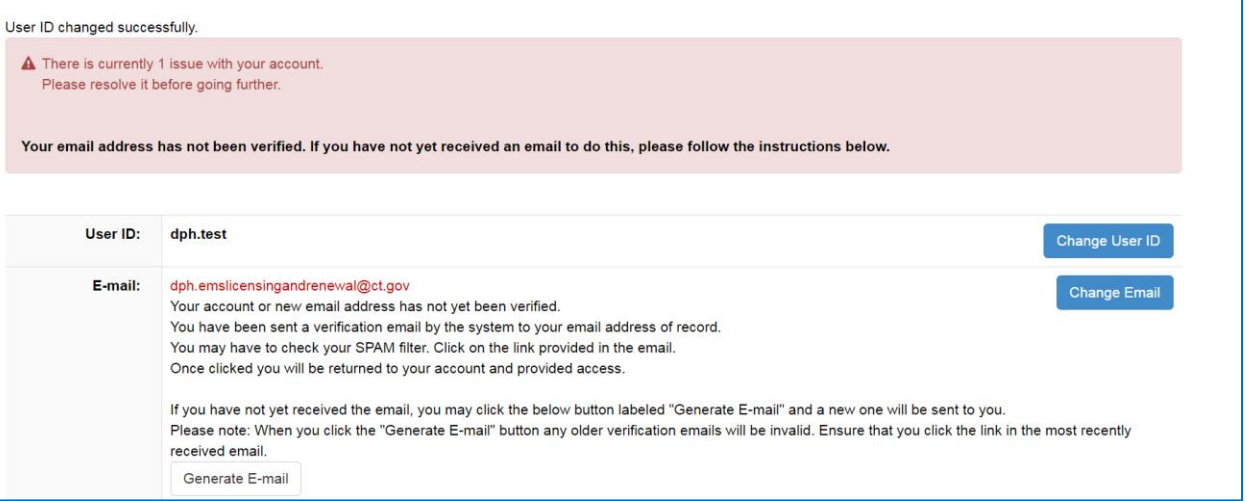

• Open verification email and click the link contained in it.

This message is intended to verify the email address on file for you in the State of Connecticut's eLicensing website and to allow you to use the other online functionality.

To complete the process, please click the hyperlink below if it appears in your email program. If it does not appear as a hyperlink please read the instructions below.

### Click here

If a hyperlink does not appear above, then please copy the following text into your web browser's address bar (all the text below must be put in as a single line with no spaces)

https://www.elicense.ct.gov/Account/VerifyEmail.aspx?guid=5ed30704-11dc-48e0-b728-07dc2374bd92&email=dph.emslicensingandrenewal@ct.gov

• Once link is clicked, a browser window will open and you will see this screen:

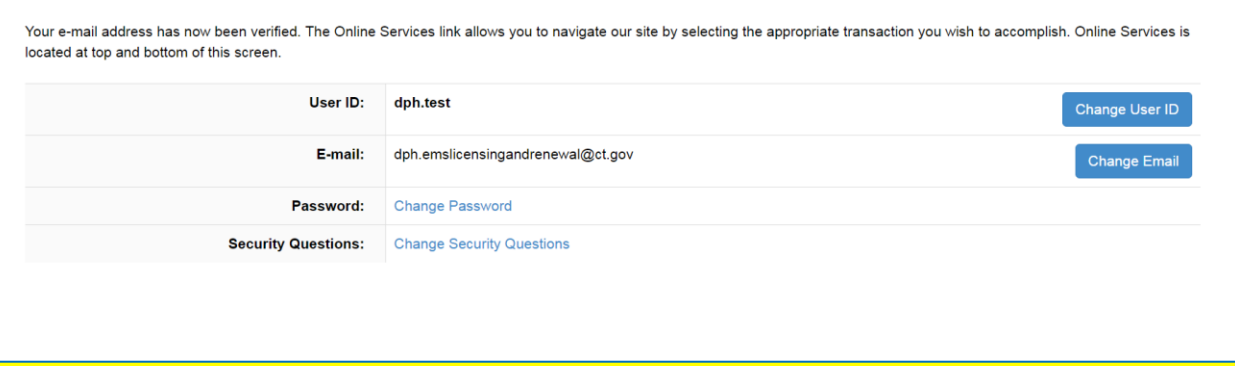

**Now you're ready to login into eLicense and complete your application!** 

# **Step two – create, complete and submit your application**

#### **This is important as it enables OEMS to track your exam results**

• Browse to the [eLicense homepage](https://www.elicense.ct.gov/Default.aspx) under More Online Services and click on "**Initial Application".**

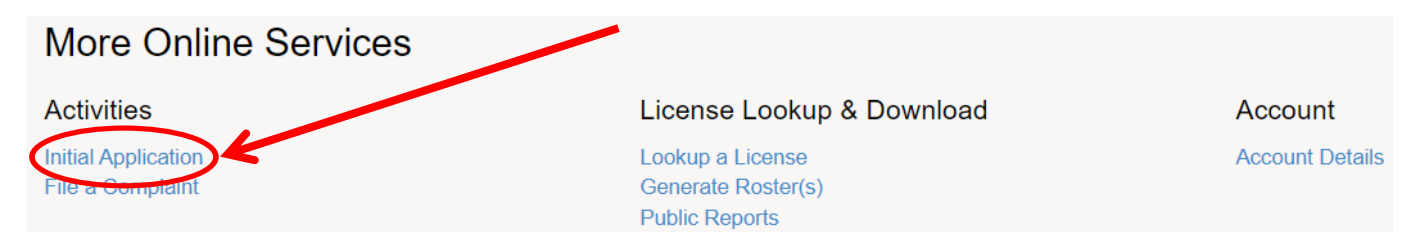

• Scroll down and select "**Emergency Medical Services**".

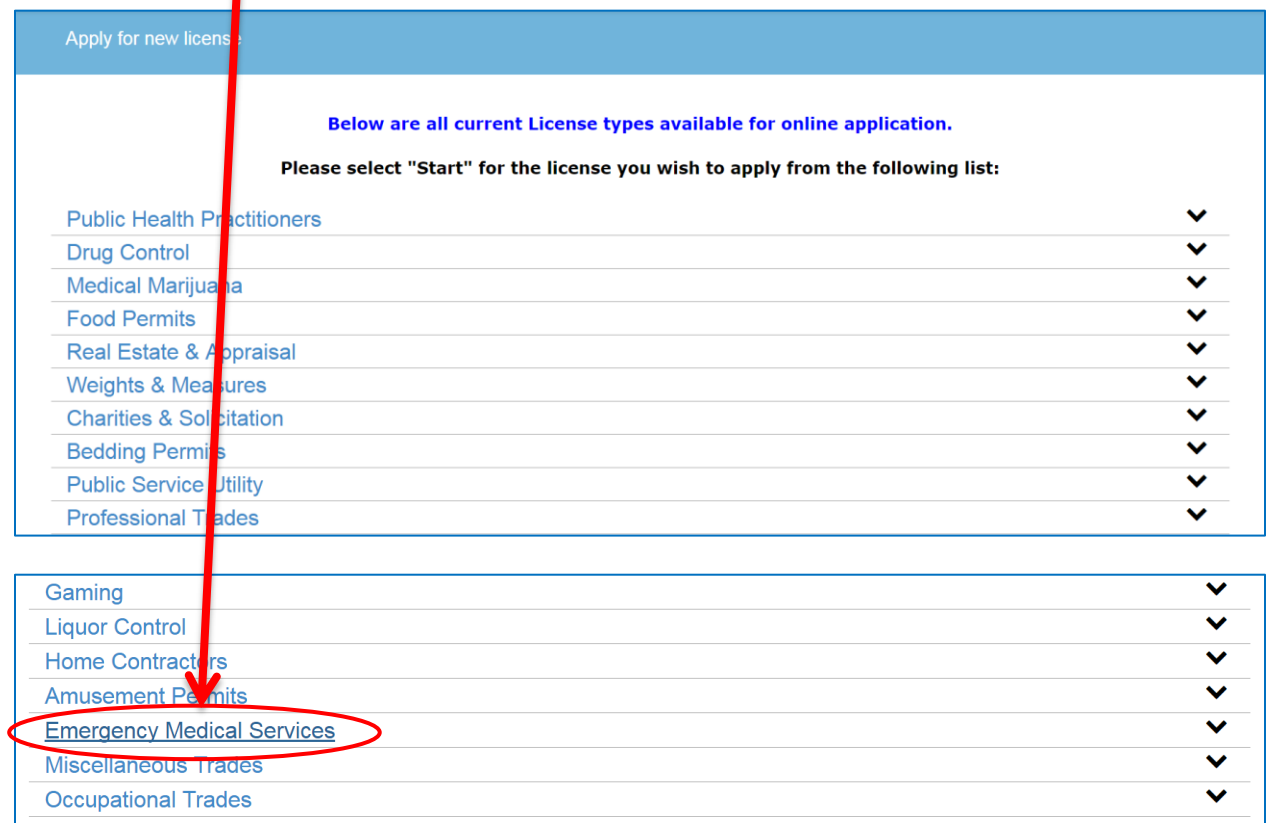

• Select "**Start**" next to appropriate license.

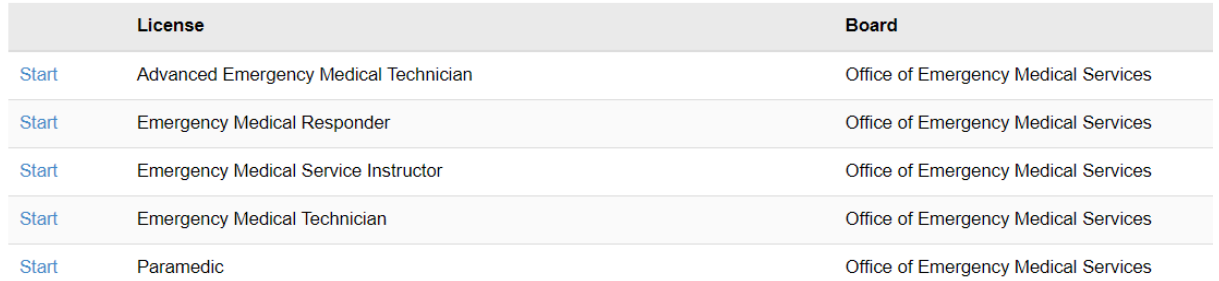

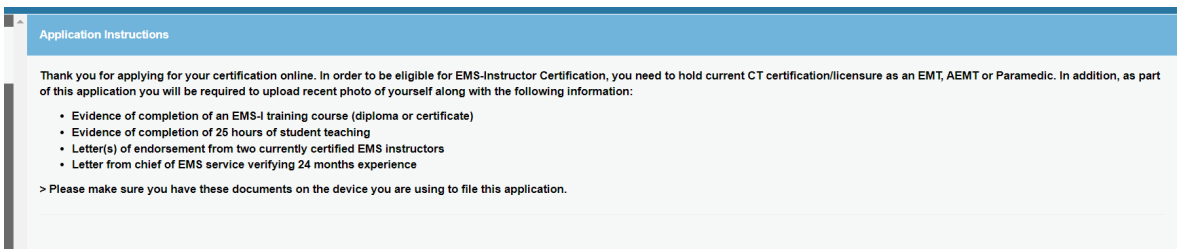

Click Next to the Application Instruction Page

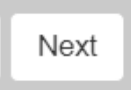

• **Fill in your demographic information (any fields with a red "\*" are required)**

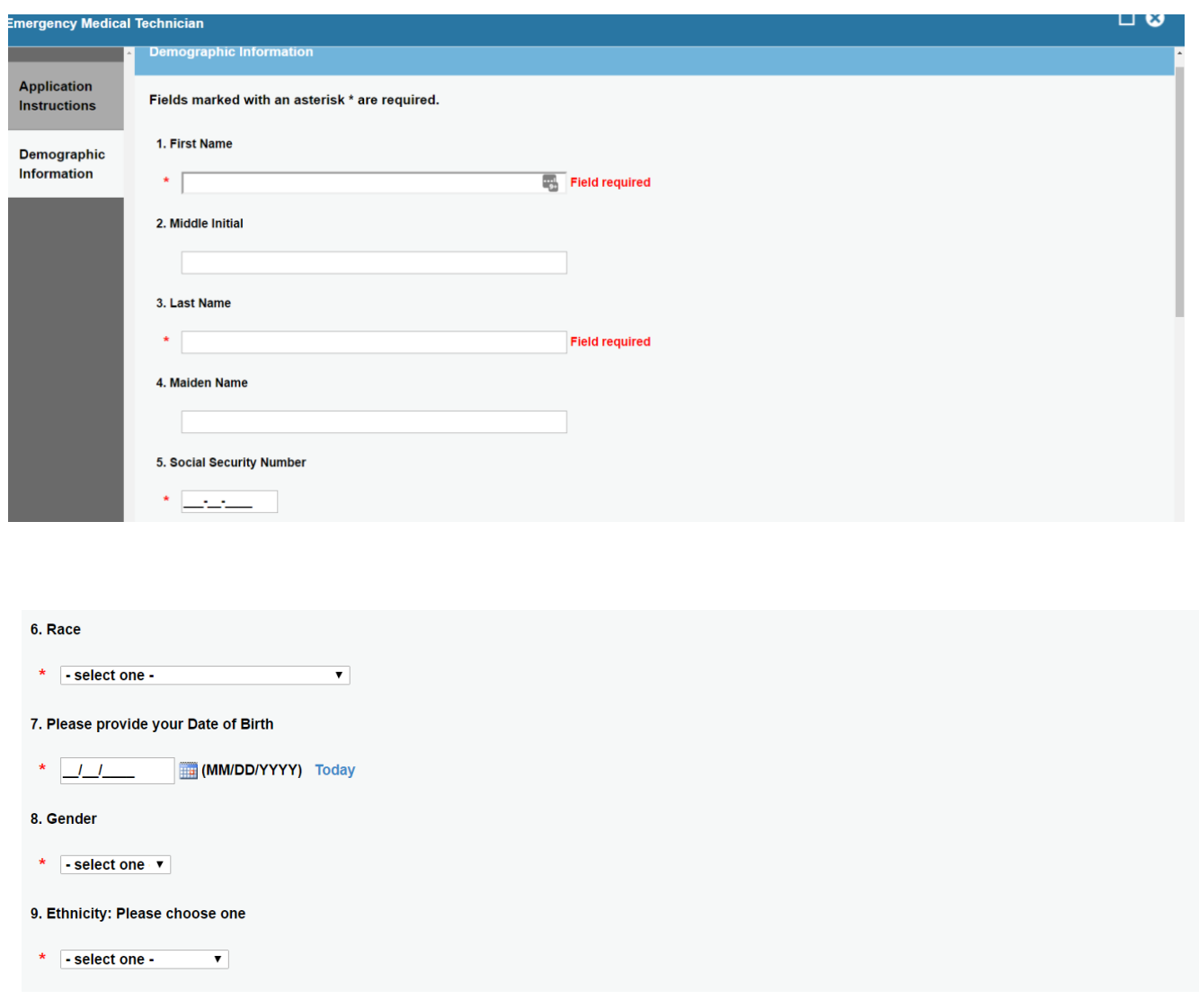

### **Please be sure to upload recent photo**

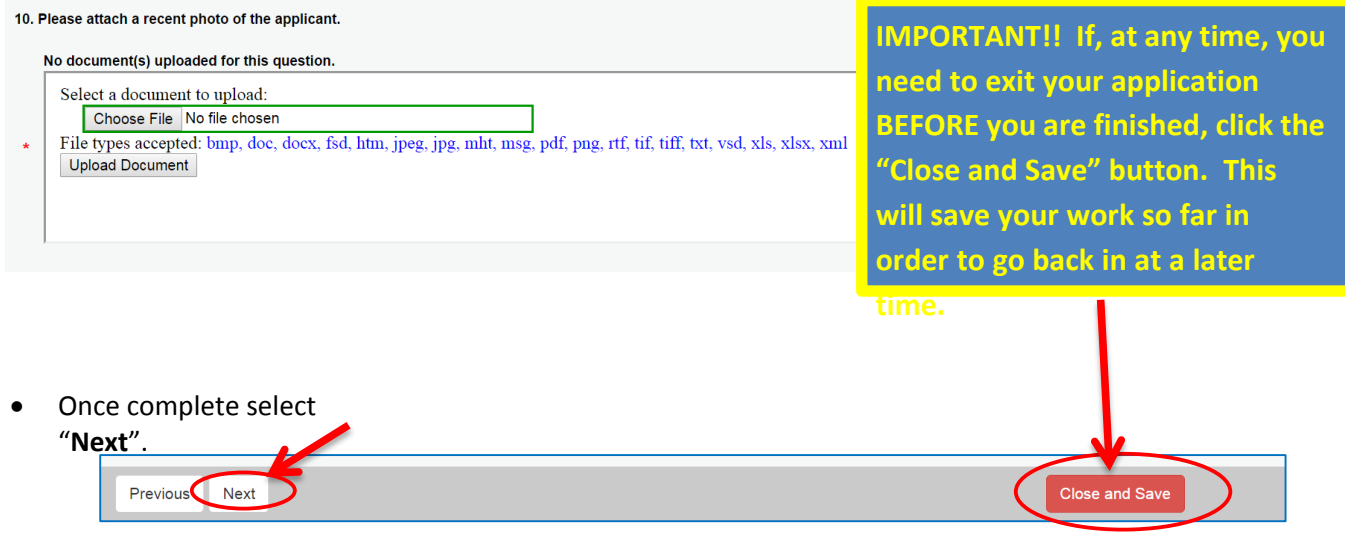

 On the next screen, answer all questions, and upload any documentation you feel will help OEMS to determine your eligibility, then click "**Next**".

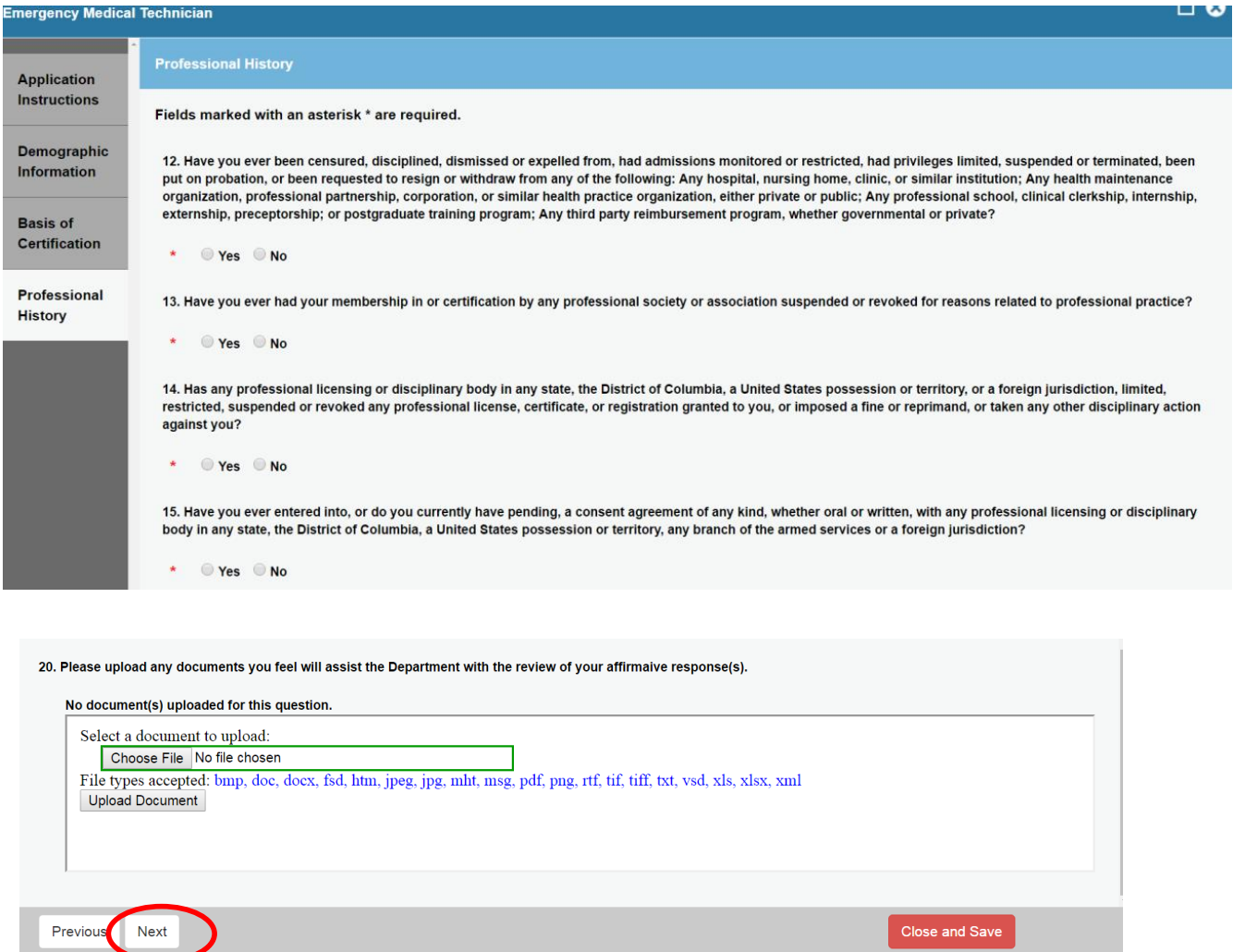

# **Complete the Certification Information Page**

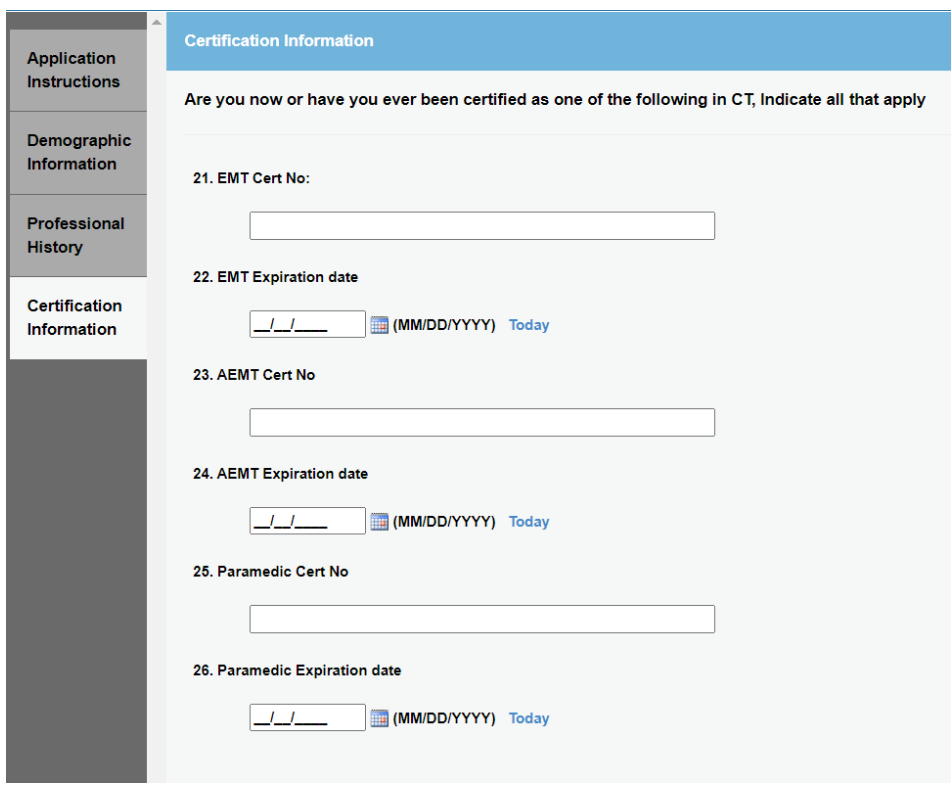

# **Document upload screen**

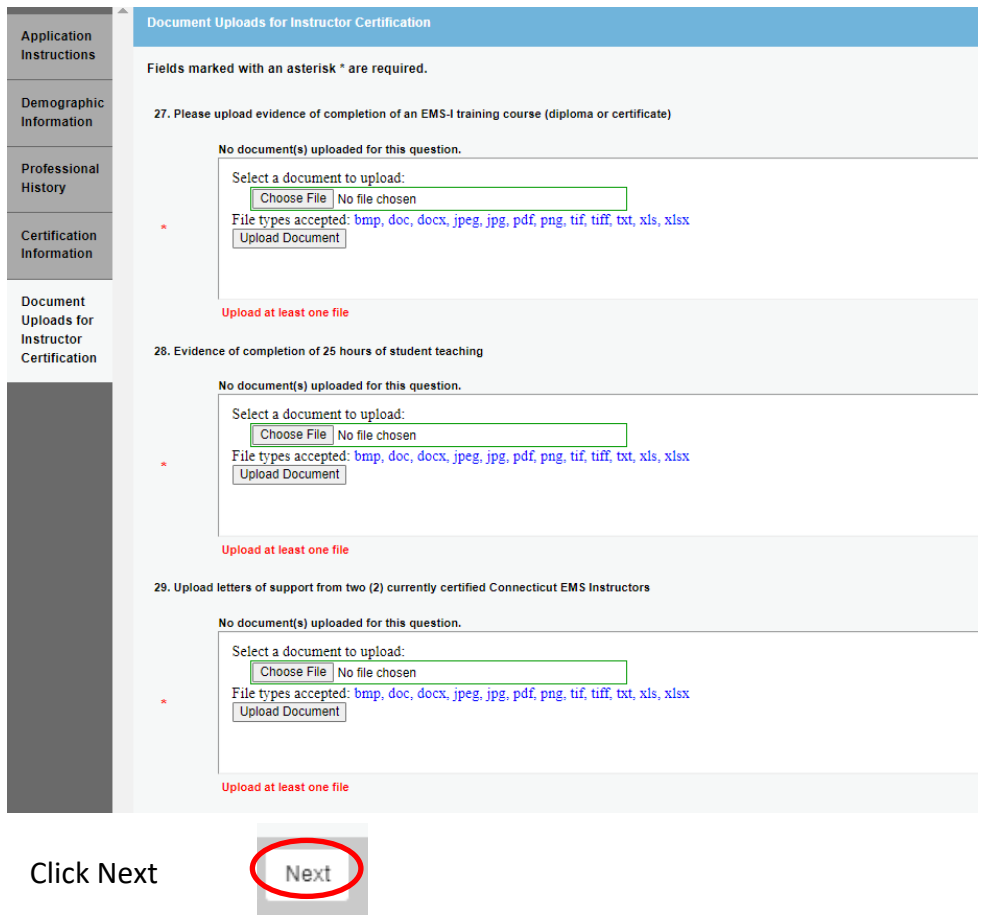

 If you have ever been certified in any state or territory, you will need to complete the Verification of EMS License/Certification Form, which is available on the **EMT Certification by Examination page of the OEMS** website.

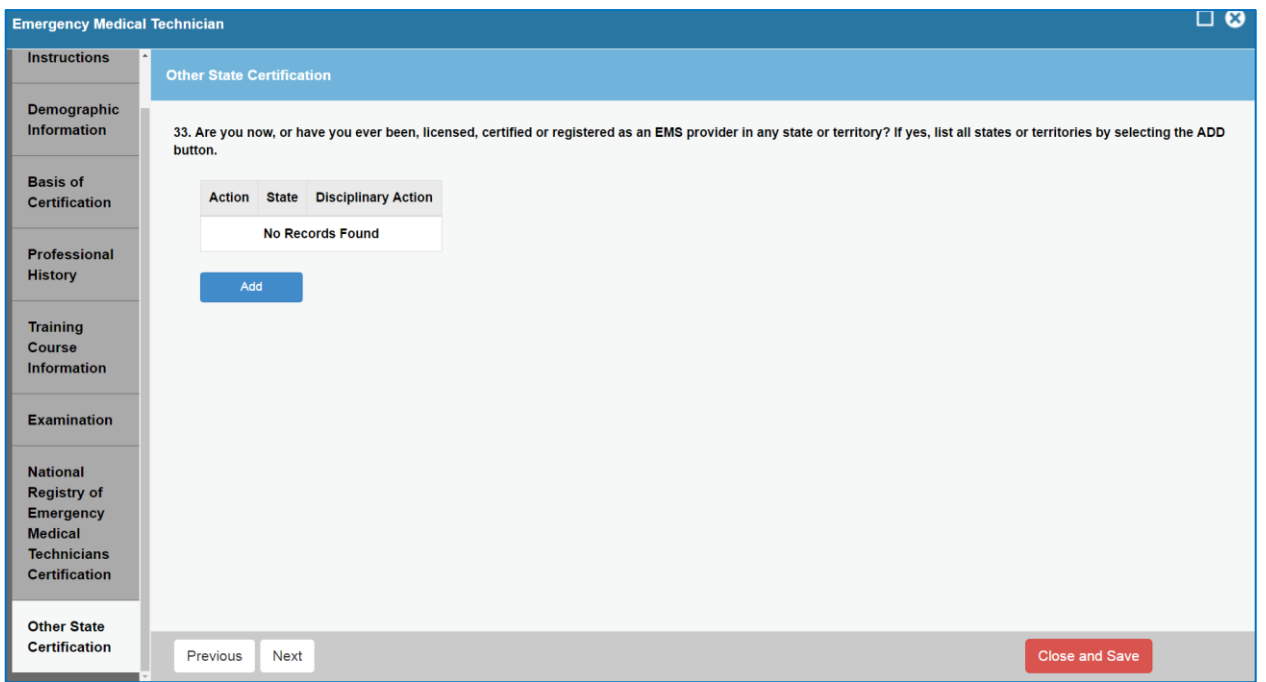

 By entering today's date you are formally signing your application, and attesting that all information is true and correct under penalties of perjury.

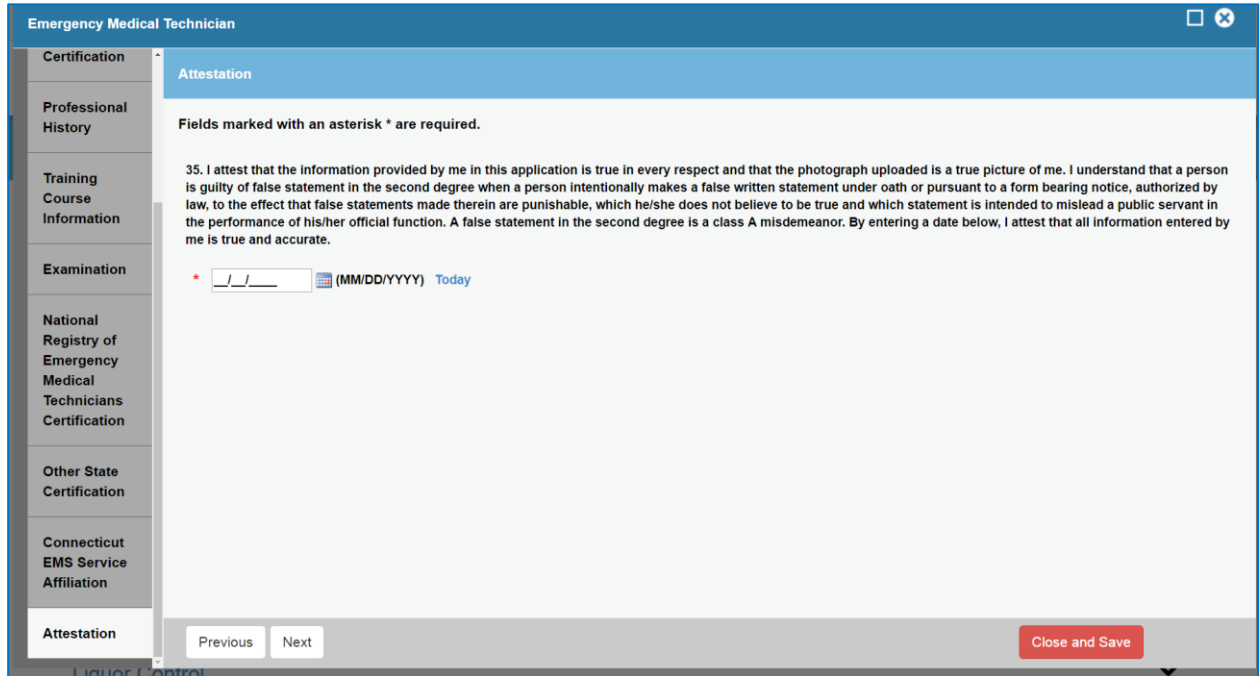

- By clicking "**Next**" you will be sent to a review screen, where you have the ability to make any changes prior to submitting your application.
- Once you review your application and click "**Finish**" in the review screen, your application is submitted. The application can be printed for your records by clicking "**Print Receipt**".

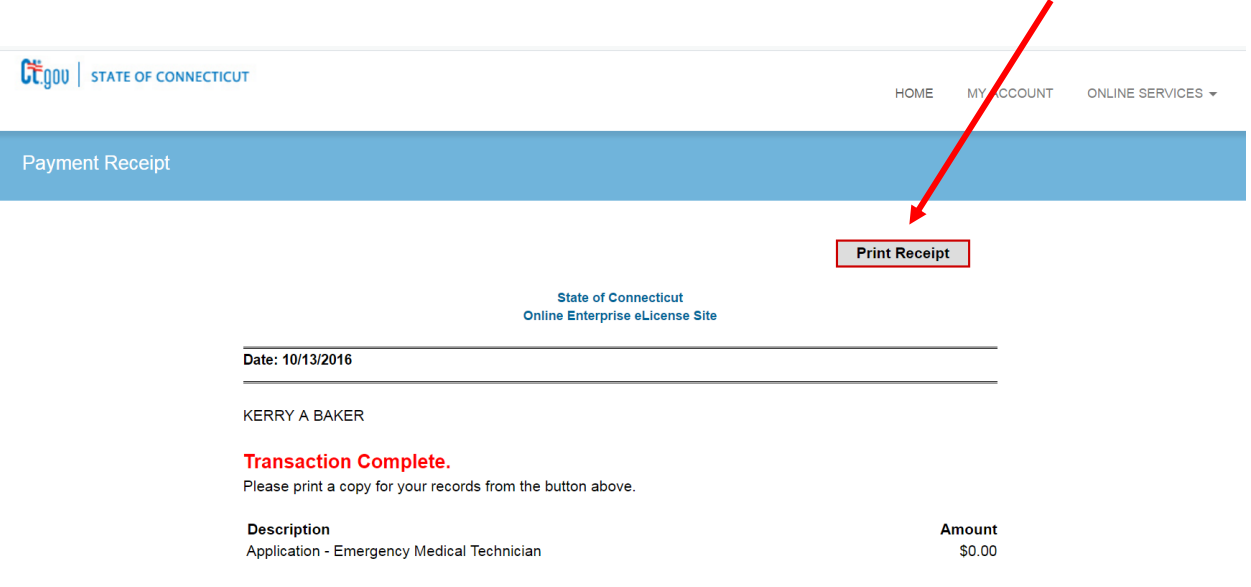

Your application is now complete.

The processing time for EMS Provider applications is 4-6 weeks.

# **This 4-6 week processing time begins when OEMS has received** *all the documentation necessary for processing*.